# **OverDrive®**

# for Nook Color, Nook Tablet & Nook HD, Nook HD+

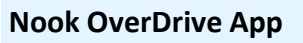

- 1. From the Nook, select "apps" from the main menu
- 2. Tap on "Shop Now" to search for the OverDrive app
- 3. Search for "OverDrive", select the "OverDrive Media Console: Library eBooks Audio Books" from under the apps tab
- *Note, you must have an existing credit card attached to your B&N account, or simply add one at this point in order to continue the process - even though the app is FREE*
- 4. Tap on "Free" then "Confirm". Once installed, the OverDrive app should appear on the home screen of your Nook, or in the app list for your Nook under Media.
- 5. The first time you use the app you will need to find and add your library to the app. To do this tap on  $\bigoplus$  "Get Books", then select "Add a Library". You can search by zip code, library name, or by browsing.
- 6. When you see your library tap on the star icon near "NOBLE" to add this library to your app.

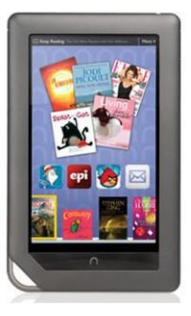

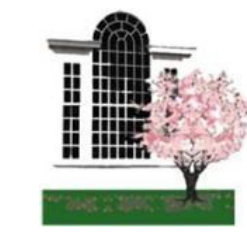

*Lynnfield Public Library* 18 Summer Street, Lynnfield MA 01940 781.334.5411, lfd@noblenet.org [www.noblenet.org/lynnfield](http://www.noblenet.org/lynnfield)

#### **Find & Download a book**

- 1. From the "Get Books" menu, select your library from the list, (follow steps 5 and 6 to the left to "Add a Library" if you haven't already done so) you can now start browsing for eBooks or audio books.
- 2. When you find a desired title tap "Borrow" to check it out.
- 3. When prompted, enter the barcode from your Library Card, all numbers, no spaces.
- 4. Tap "Download".

*If this is your first time downloading an ePub book you will need to authorize your Nook with an Adobe ID. Follow the directions to the right under Get an Adobe ID after tapping "Download" to complete the process.*

- 5. After you tap download the book will be added to the Bookshelf in your OverDrive app.
- 6. To read or listen to the book tap  $\leftarrow$  then "Bookshelf". Your title should appear here, tap the cover to read/listen - done!

Enjoy!

#### **Get an Adobe ID**

The first time you try to download an eBook to your Nook you will be prompted to authorize the device with an Adobe ID.

#### **If you do not have an Adobe ID…**

Select 'Get ID', this takes you OUT of the app, and opens a web page. Follow the instructions to sign up for an Adobe ID.

#### **Once you have your Adobe ID…**

You will need to open the OverDrive app again. Tap on "Download" again, then tap "Settings". Enter your Adobe ID and password, then tap "Authorize". Your book will automatically download to your Bookshelf in the OverDrive app. Tap to get back to the Bookshelf in the app.

*You will only have to use your Adobe ID the first time you download an ePub book.*

# **OverDrive®**

for Nook Color, Nook Tablet & Nook HD, Nook HD+

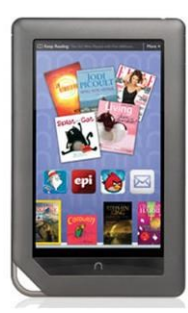

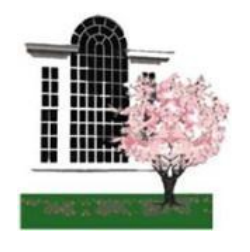

*Lynnfield Public Library* 18 Summer Street, Lynnfield MA 01940 781.334.5411, lfd@noblenet.org [www.noblenet.org/lynnfield](http://www.noblenet.org/lynnfield)

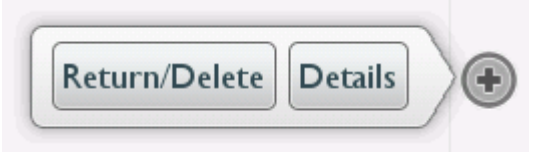

## **Returning a book before it's due**

Books will automatically disappear and return themselves at the end of the borrowing period. However if you want to return a book before it's due follow the simple steps below.

### *From the OverDrive app main menu on your Nook…*

- you should see a list of books currently checked out and downloaded to your nook
- Tap on the plus symbol next to the title you wish to return, a new menu will open with the option to "Return/Delete"
- Select "Return/Delete" and the book will automatically be checked back into OverDrive and deleted from your Nook

### **What if I don't have Wi-Fi in my home?**

If you don't have Wi-Fi (wireless internet) in your home, or if you don't want to download the OverDrive app to your Nook Color or Tablet, you can still get OverDrive books onto your Nook.

In order to read OverDrive books on your Nook you'll need to view and checkout books from the Internet on a Computer (overdrive.noblenet.org). You will also need to download the Adobe Digital Editions software and authorize your computer with a free Adobe ID and password.

Once you download a book to your computer (into the Adobe Digital Editions application) you can connect your Nook to the computer with a USB cable and transfer the book to your Nook.

*This brochure is accurate as of 6-21-13. There will be no future revisions due to circumstances beyond our control.*  Questions? Contact Samantha Cabral, cabral@noblenet.org.

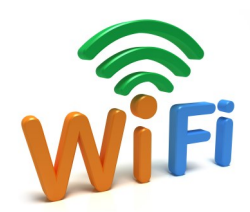